## Download NAIP Imagery

Last Modified on 05/23/2024 9:24 am CDT

NAIP imagery is available to download as an alternative imagery source. The following steps outline how to download and set up this imagery data.

## Setup

Go to <https://nrcs.app.box.com/v/naip> to open the download page.

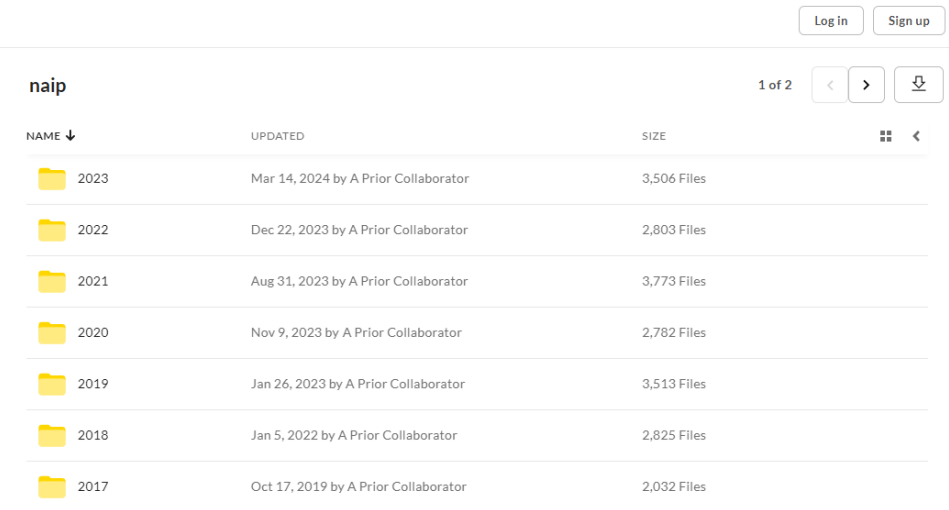

Imagery is organized by year. Select the desired year, and then choose the state.

**Note:** Not all years contain imagery for all states.

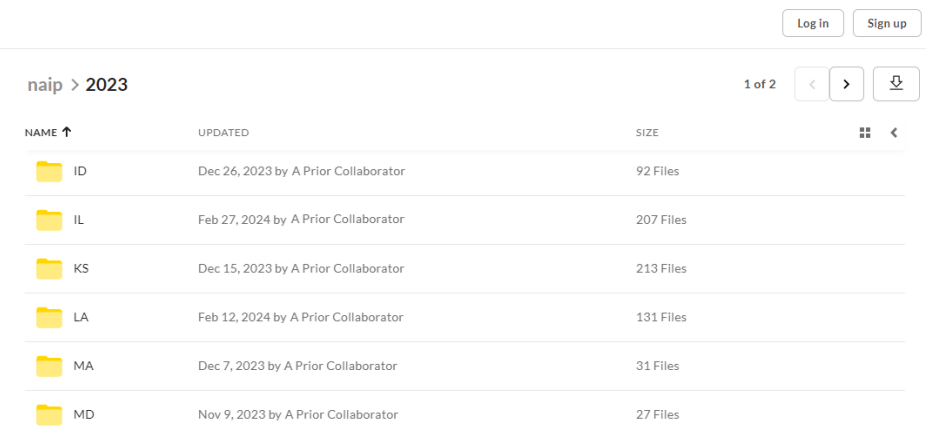

After selecting the state abbreviation, use the state's county codes (FIPS Code) to identify the desired county or counties to be downloaded. County FIPS codes can be found [here](http://mcdc.missouri.edu/websas/geocorr90_htmls/counties.html#MN). The county code can be found inside the file name next to the state abbreviation. For example, in the image below, the county code is 173 for Shelby county.

## $\vert \text{t} \vert > 2023$   $>$  IL  $>$  il\_n

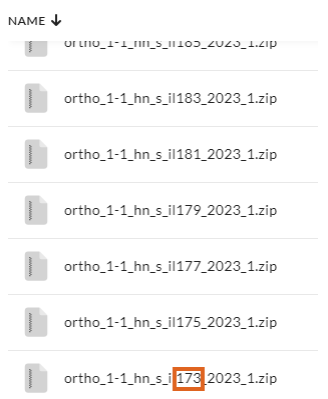

Once downloaded, it is recommended to store the imagery in an *NAIP* folder on the root level of the server where the Agvance Database folder (typically named *AVDATA*) resides.

Imagery must be unzipped in the*NAIP* folder for Agvance Mapping to read the files.

In Mapping, go to *SSI / Mapping Preferences*. Verify*Use BING* is unchecked. In the *Background Image Folder* area, use the **Browse** button to select the location of the*NAIP* folder, and select **Save**.

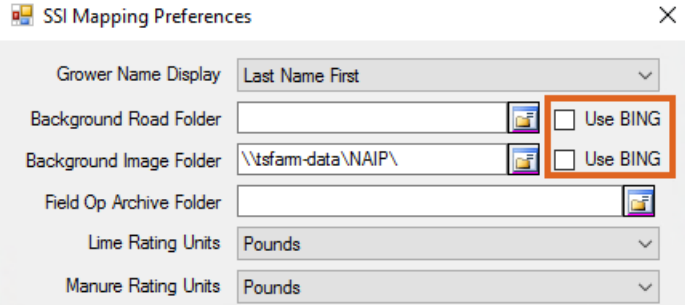

Close and reopen Mapping to apply the changes.